## **Installing Project Online**

1. Go to [https://portal.office.com](https://portal.office.com/) and login with your account (you should have administrator rights).

vou

2. Choose: *Other install options*.

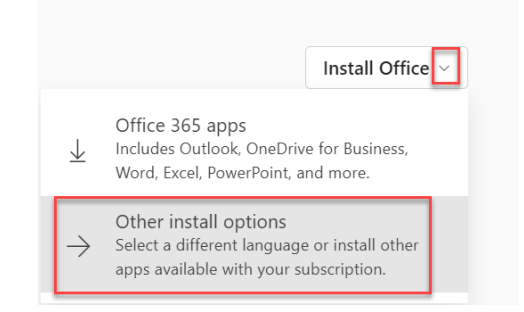

- 3. Choose: *View apps & devices*.
	- $\overline{\mathsf{L}}$  Office apps & devices

You can install Office on up to 5 PCs or Macs, 5 tablets, and 5 smartphones.

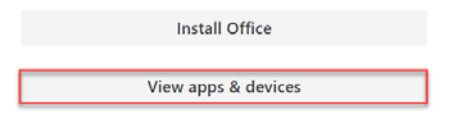

4. Choose: *Project*.

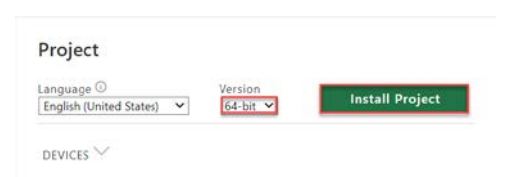

## **Before Starting Your First Project**

### Create a profile to connect to Project Server or Project Online

- 1. Open Microsoft Project Online.
- 2. When the application has opened, press the **Esc** key on your keyboard.
- 3. Click on the **File** tab in the upper left corner.
- 4. On the Info tab, click the **Manage Accounts**  button.

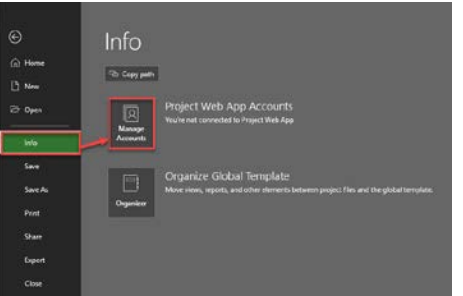

5. In the Project Web App Accounts dialog, click the **Add** button. Give the account/connection a name and specify the URL for your Project Server/PWA/Project Online instance. Also, check the **Set as default account** option and click **OK**.

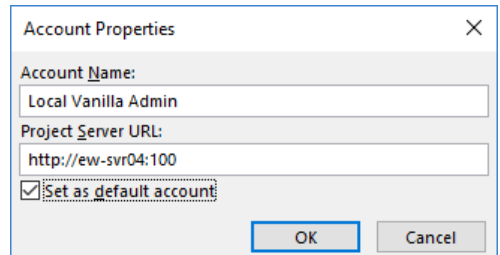

6. Select the **Choose an account** option and click **OK.**

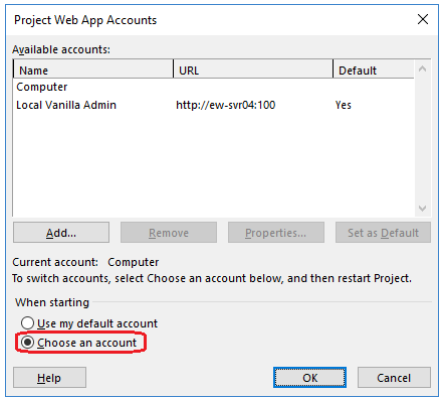

7. Close Microsoft Project Online.

### Set application default options

- 1. Open Microsoft Project Online and click **OK** on the login dialog.
- 2. When the application has opened, press the **Esc** key on your keyboard.
- 3. Click on the File tab in the upper left corner.
- 4. Click **Options** to open the Project Options dialog.

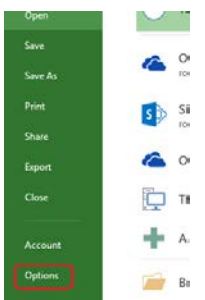

5. In the **General** tab, uncheck "Show the Start screen when this application starts."

vou

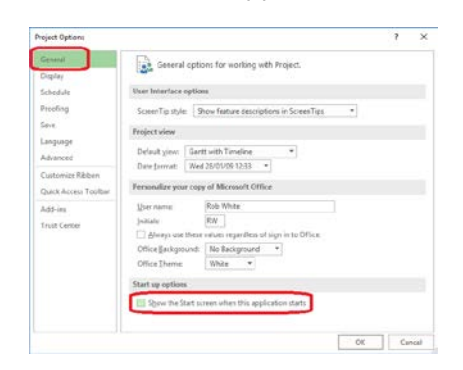

6. Select the **Schedule** tab.

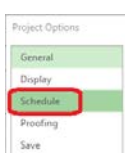

7. Select **All New Projects** from the Calendar options for this project dropdown.

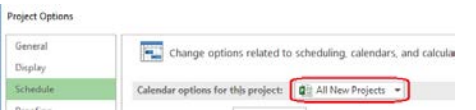

8. Set the calendar options for your organization.

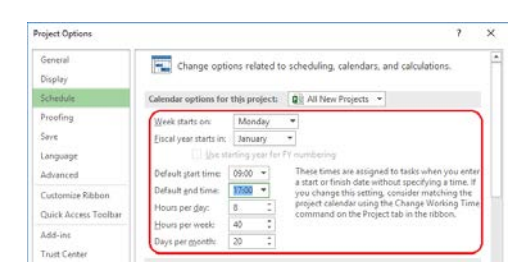

9. Select **All New Projects** from the Scheduling options for this project dropdown.

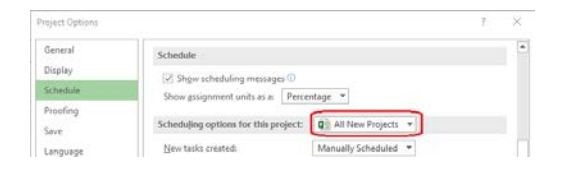

10. Select **Auto Scheduled** from the New tasks created dropdown.

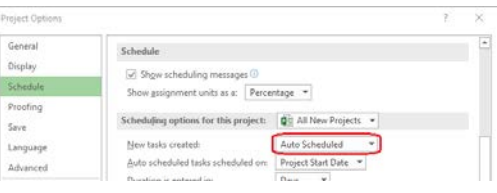

11. Select the **Advanced** tab.

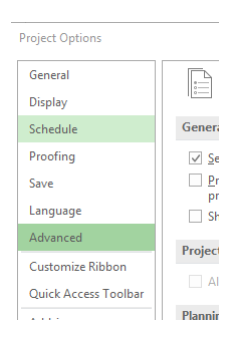

12. Select **All New Projects** from the Display options for this project dropdown.

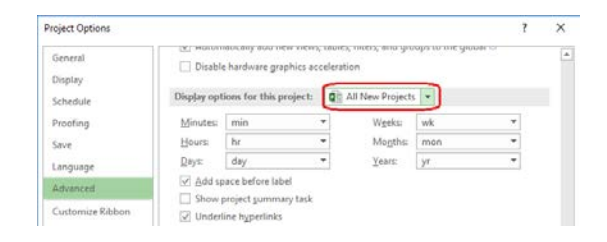

13. Check the **Show project summary** task option.

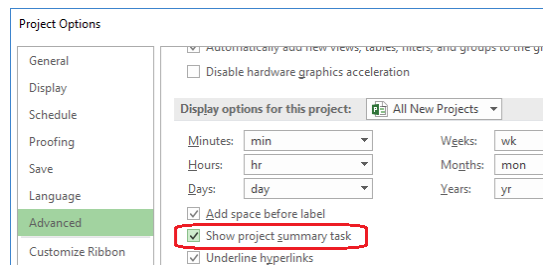

- 14. Click **OK.**
- 15. Close Microsoft Project.

### **Starting Your First Project**

### Create a new project

- 1. Open Microsoft Project Online.
- 2. Upon opening, Project will automatically set you up with a blank project.

### Open a project from an existing file

- 1. Open Microsoft Project Online.
- 2. Click on **File** in the upper left corner.
- 3. Click on **Open.**

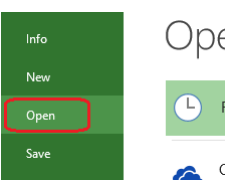

4. Select the appropriate folder and file and click **Open**.

vou

### Open a Project from a template

- 1. Open Microsoft Project Online.
- 2. Select the **File** tab.
- 3. Select the **New** menu item and click on the template icon.

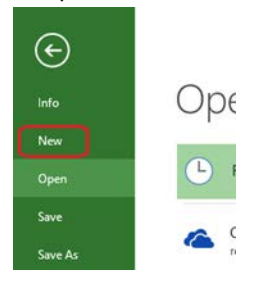

4. Select and download your template.

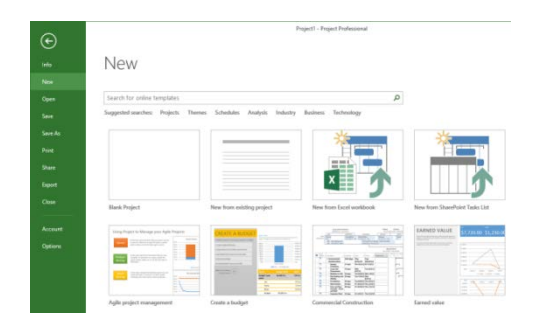

### Adjust the Calendar

1. The default Microsoft Project calendar is called Standard. To view and change this calendar within Project, select the **Project** tab on the ribbon under Properties. Click on the **Change Working Time** button.

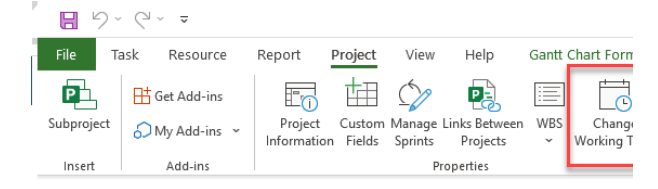

- 2. Once the Change Working Time dialog box opens, you will be viewing the Standard Calendar.
- 3. To set a holiday as a non-working day, click on the **Holiday Date**. Click an **Open Exception** line at the bottom. Enter the holiday name. Click **Enter**. Recurring holidays may be entered
- 4. by clicking **Details** while selecting the holiday entry.
- 5. To change daily working time, click on **Work Weeks** at the bottom. Click on **Details**. Select days of the week to be changed. Click the **third radio button** on the right and change the working times. Click **Enter**.
- 6. Click **OK** to close the box.

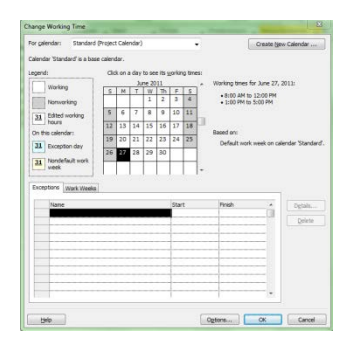

# Set the Project Start Date and apply the Project Calendar

- 1. Click the **Project** tab. Then click **Project Information.**
- 2. Enter the project Start Date.
- 3. Select the project **Calendar** and click **OK.**

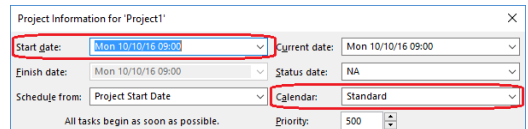

### Create Tasks

1. Ensure the Gantt Chart view is active by selecting the **Task** tab on the ribbon and clicking the **Gantt Chart** button.

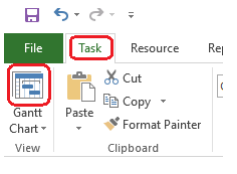

2. Click in the **Task Name** cells of the first empty task row and enter the name for the

task/summary task.

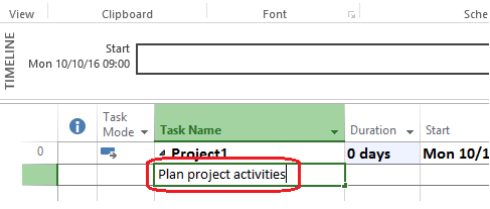

3. Press the **Tab** key to move to the duration column and enter the duration in days.

vou

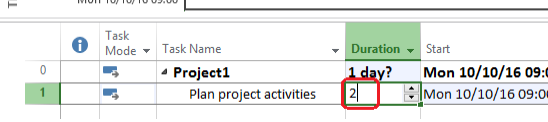

4. Create additional tasks and milestones as required for your project. Milestones are created by specifying zero days of duration.

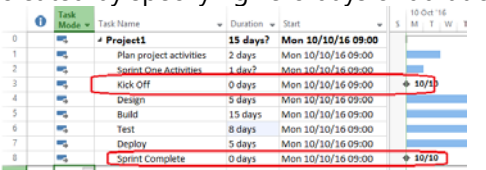

## **Creating a WBS/Outline Structure**

Make a task (or milestone) a subtask of the preceding one by selecting it and clicking on the **Indent Task**  button from the **Task** ribbon tab. You can select multiple tasks if there is more than one subtask.

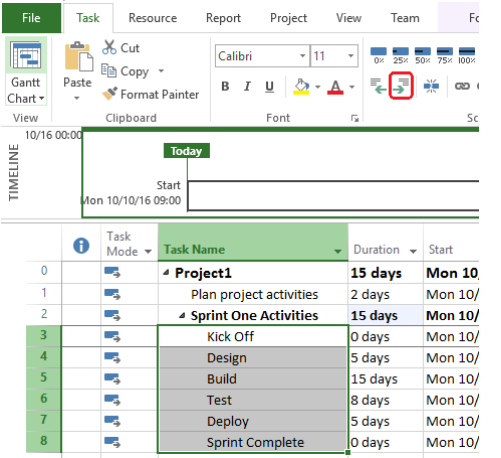

## **Create Task Dependency Relationships**

Creating relationships between tasks creates the timeline of the project. Select a **task,** hold the **Ctrl** key down, and select a second task. Then click the **Link**  button on the Task ribbon tab. The first task becomes a predecessor, and drives the start date of, the second.

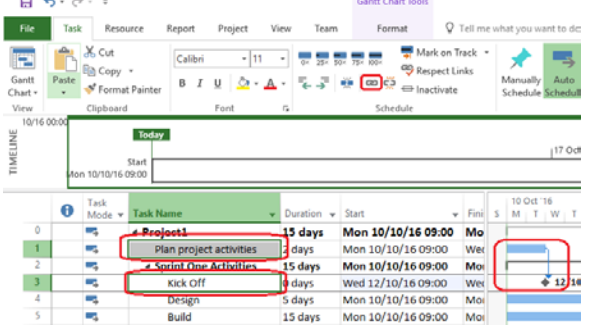

Multiple tasks and milestones can be linked by selecting multiple rows (hold down the Shift and/or Ctrl keys) when selecting task rows.

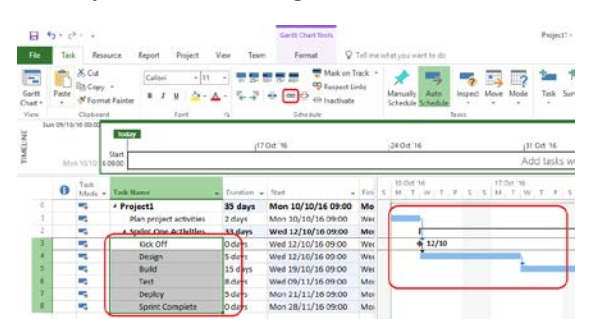

**Best Practice Tip:** Do not link summary tasks.

## **Inserting and Deleting Tasks**

To insert a new task row into the middle of your project schedule, select a task and either:

- Press the **Insert** key on your keyboard, or
- Right click the row and select **Insert Task**.

A blank row will be inserted above the selected task.

To delete a task from your project schedule, right click on the task and select **Delete Task**.

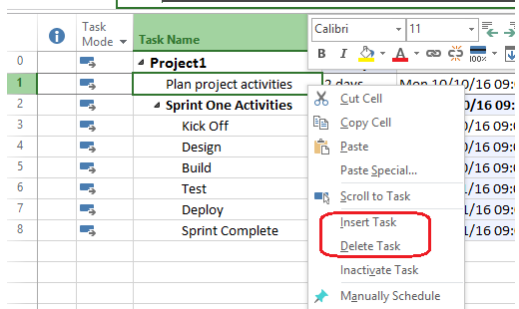

**Best Practice Tip:** Pressing the **Del** key will remove the contents of the selected cell; it does not delete the task.

## **Working with Resources**

### Build a team using enterprise resources

1. With Microsoft Project open, click on the **View**  tab on the ribbon bar and select **Resource Sheet** under Resource Views.

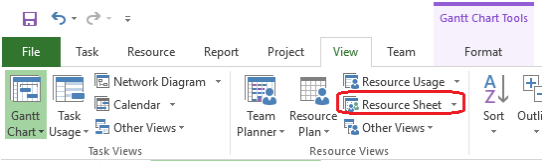

2. Click on the **Resource** tab on the ribbon, select **Add Resources** under Insert, and choose

vou

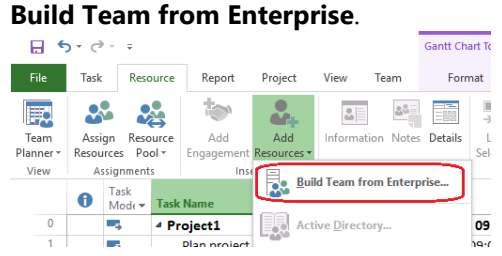

- 3. In the Build Team dialog, select one or more enterprise resources from the list on the left side. Use the Shift and/or Ctrl keys to select multiple resources at once.
- 4. Press the **Add** button to move the selected resources to the list on the right side of the dialog.

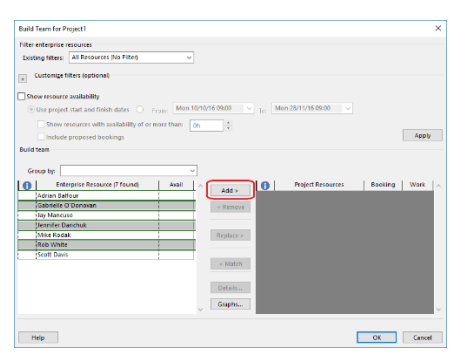

5. Select additional resources, if required, and then click **OK**.

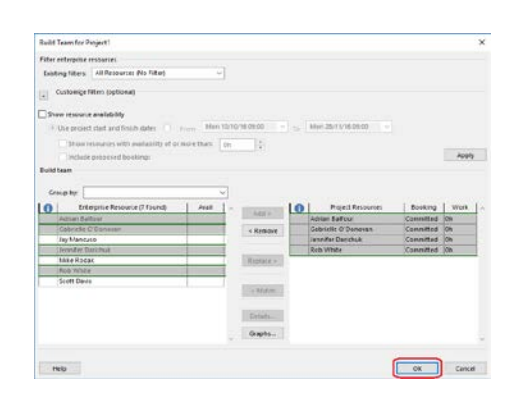

### Assign resources to tasks

1. Click the **Gantt Chart** button on the Task ribbon to return to the Gantt Chart view.

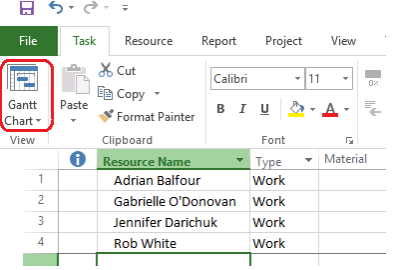

2. Click in the Resource Name's cell of a task you wish to assign and click the **dropdown arrow**. Select the resource or resources you wish to assign to the task.

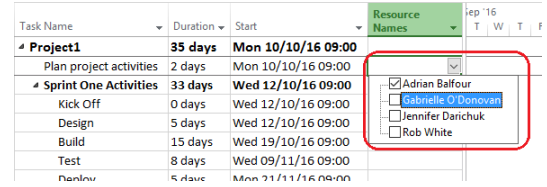

3. Alternatively, you can type resource names directly into the Resource Name cell. If you need to enter more than one, separate the resources with commas.

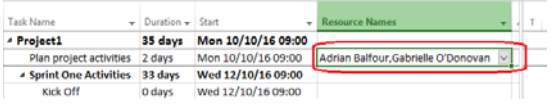

## View all Task and Resource assignments for a project

1. To view resource assignments for tasks, click the **Task Usage** button on the View ribbon.

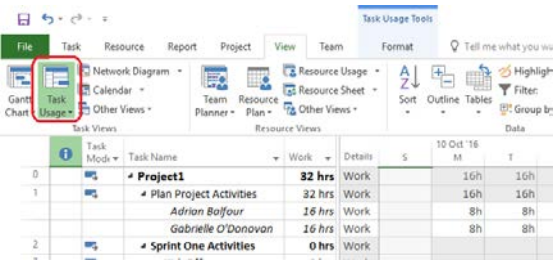

2. To view task assignments for resources, click the **Resource Usage** button on the View ril

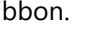

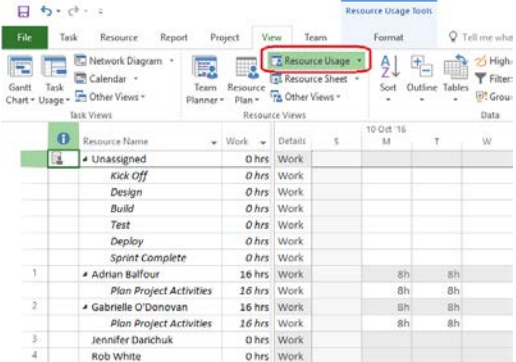

### Assign a Calendar to a Task

Note that when a task needs to be performed outside of normal working hours of the Project Calendar, a Task Calendar may be assigned to alter the timeframe for an individual task.

vou

- 1. To assign a Task Calendar, with Microsoft Project open, select the **Gantt Chart** view.
- 2. Select the **Task** you wish to assign to the calendar.
- 3. Double click the task or click the **Information**  button on the Task ribbon tab.

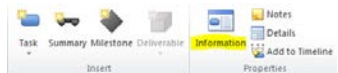

4. Select the **Advanced tab** and change the **Calendar** in the Calendar dropdown menu.

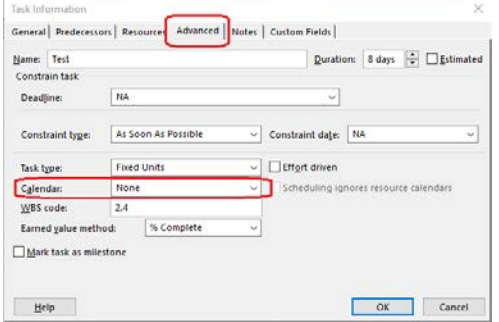

5. Click **OK.**

### **Working with Views**

### Select a View

- 1. With Microsoft Project open, select the **View**  ribbon.
- 2. Under the Task View and Resource View sections, select the view you wish to use.

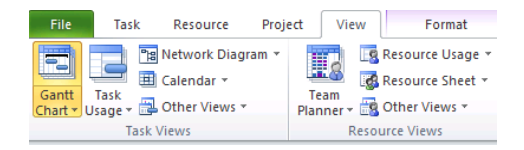

### Change the way the data is viewed

1. You can apply predefined filters and grouping to the view by using the **Filter** and **Group By**  dropdowns in the Data section.

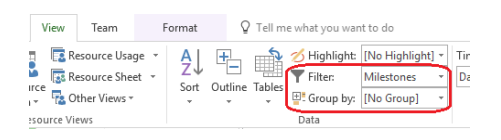

2. You can also filter a view using the quick filter for one or more columns. Click the **down arrow** in the column header to show filter options.

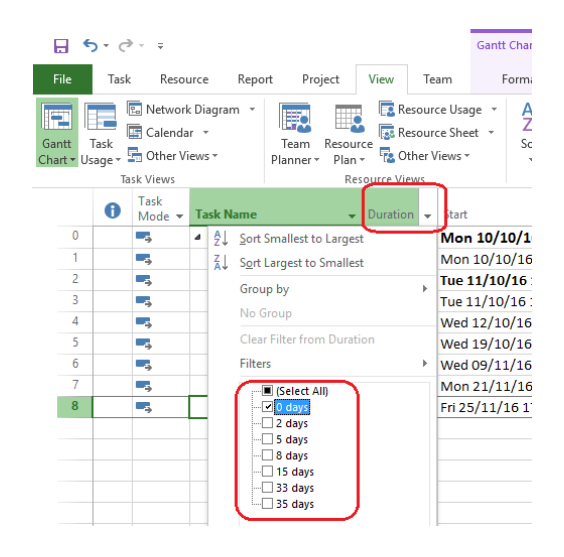

3. To sort a view, select a sort order from the **Sort** dropdown on the View ribbon tab.

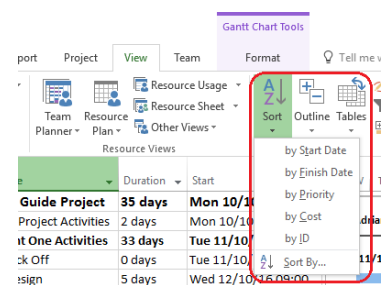

4. Alternatively, sort using the column dropdown menu.

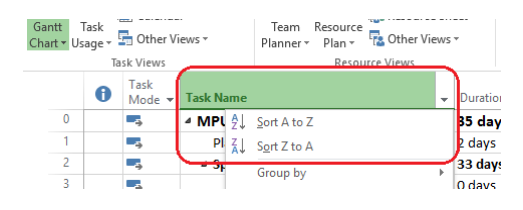

### Create a new View

- 1. With Microsoft Project open, click on the **View** tab.
- 2. To create a new task view, click on the **More Views** option in the **Other Views** dropdown in the *Task Views* section. To create a new resource view, click on the **More Views** option in the **Other Views** dropdown in the Resource Views section.

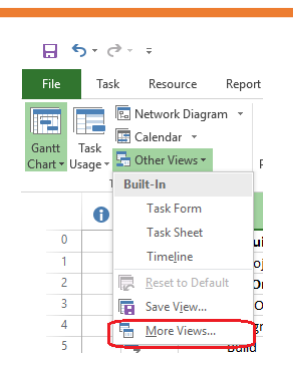

3. When the dialog box opens, click on the **New**  button.

vou

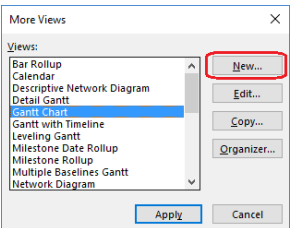

4. Select **Single View** and click on **OK.**

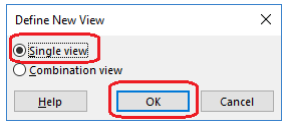

5. When the view definition dialog box opens, name your new view, select the **Screen** (type of view) you want displayed, and (when appropriate) the table to be displayed. Then, click **OK.**

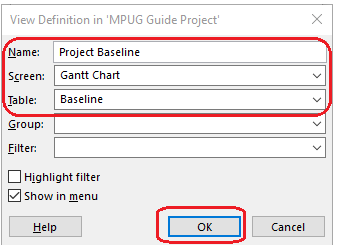

## Add a Timeline

1. To view the timeline, check the **Timeline**  option on the ribbon's View tab.

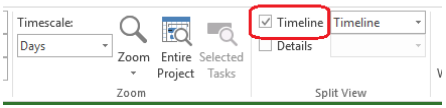

2. The timeline will then appear under the ribbon.

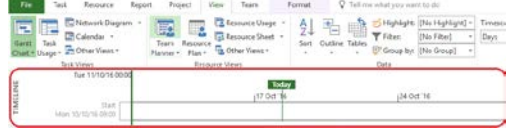

3. To add a task or milestone to the timeline, right click it (in the Gantt Chart view) and select **Add to Timeline.**

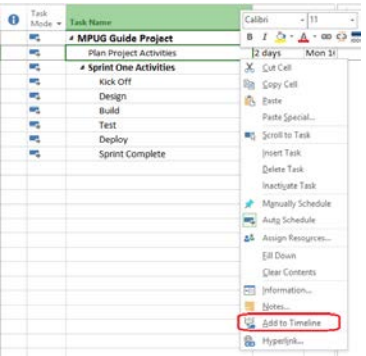

4. By default, a timeline view has only one timeline. You can add additional timelines by clicking the **Timeline Bar** button on the Format ribbon tab. Note that the Format ribbon is context-sensitive, so ensure that the Timeline view has the proper focus by clicking within it.

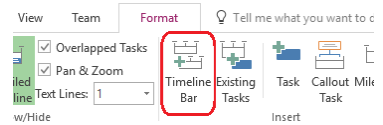

5. If you have multiple timelines, ensure you have checked the appropriate one before adding a task or milestone. Tasks and milestones can be moved between timelines simply by dragging and dropping them.

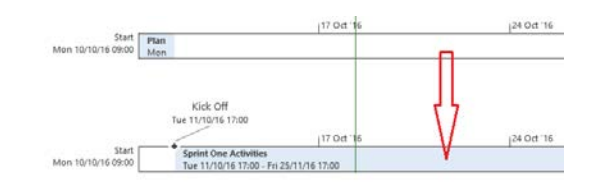

## **Managing a Project**

### Set a Baseline

- 1. With Microsoft Project open, select **the Project** tab.
- 2. Under the Schedule section, click on **Set Baseline.**

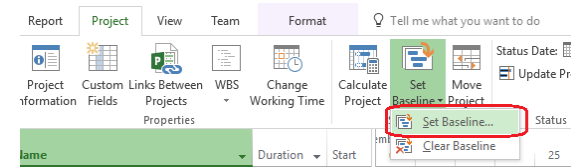

3. The Set Baseline dialog box will open. Select the **Baseline** you wish to set.

vou

4. Select whether the Baseline will be for the Entire Project or just for Selected Tasks. Click **OK.** 

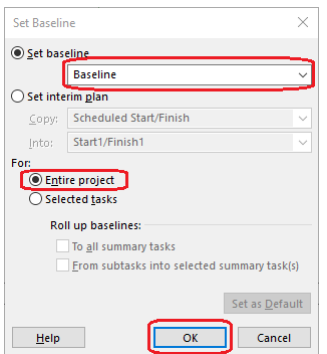

## Enter progress using Percent Complete

- 1. With Microsoft Project open, go to the Tracking Gantt chart view and select the **Task Name** column.
- 2. Click on a task you wish to update.
- 3. On the **Task** tab, click the appropriate update percentage for the task in the Schedule section.

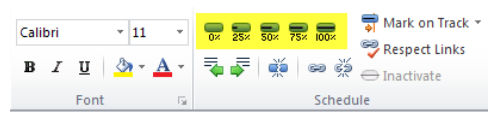

4. Note the update values to the right of the Gantt bars in the Tracking Gantt chart view.

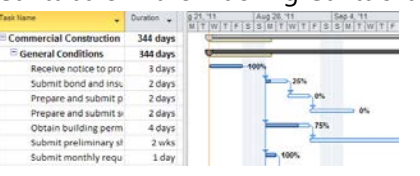

**Best Practice Tip:** % Complete represents the percentage of task duration that's complete. % Work Complete is the percentage of task work hours that are complete. You probably know that time can pass without a corresponding amount of work getting done. When the percent duration is updated, the percentage of work completed is updated also.

## **Reporting**

### Create a project report

With Microsoft Project open, select the **Report tab.**

1. Under the View Reports section, select one of the canned reports from **Dashboards**, **Resources, Costs,** or **In Progress.**

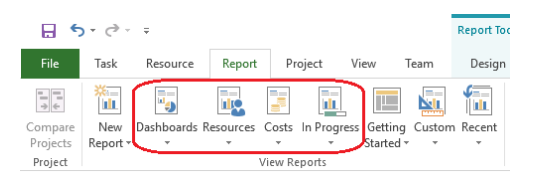

2. To create a new report, select the report style from the **New Report** dropdown.

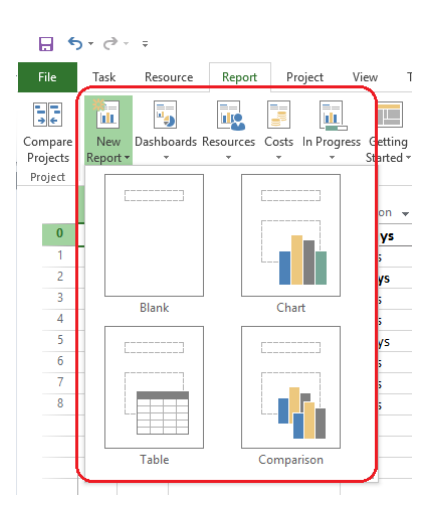

### Create a visual report

1. Click on Visual Reports, under the Project tab.

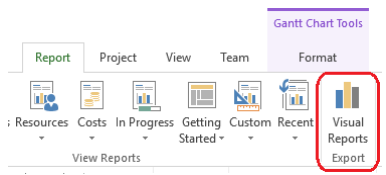

2. When the Create Report Dialog opens, select the desired report from the tabs and click **View**.

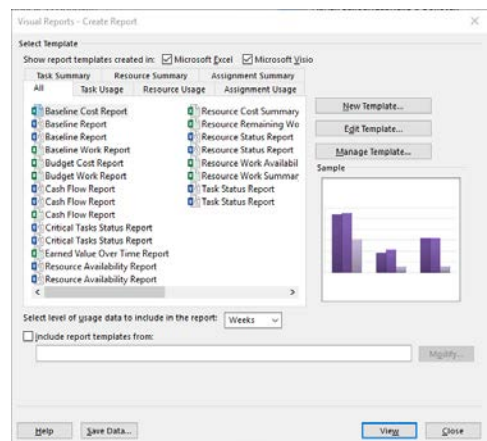

3. Your report will open in either Microsoft Excel or Microsoft Visio, depending on which format you select.

vou

### **Sprint Projects**

In Microsoft Project Online, you can build an Agile/Sprint Projects.

### Create new sprint project

- 1. Open Microsoft Project Online. Click **OK** on the login dialog.
- 2. Click on the File tab in the upper left corner.
- 3. Click **New** and choose **Sprint Projects**.

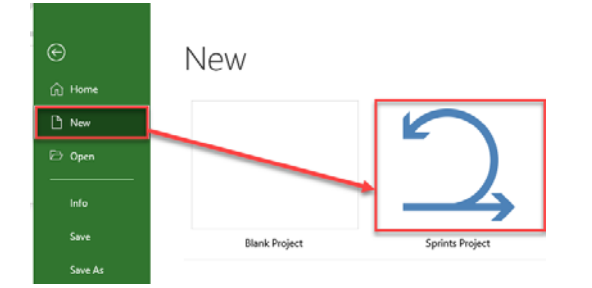

- 4. The **Sprint Planning Board** View is created with three Sprints.
- 5. To Manage Sprints, click on **Sprint** Tab, and then choose **Manage**.

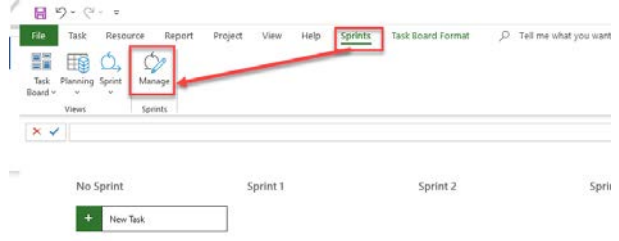

6. Change Sprint duration, Start Date, and/or add a new Sprint.

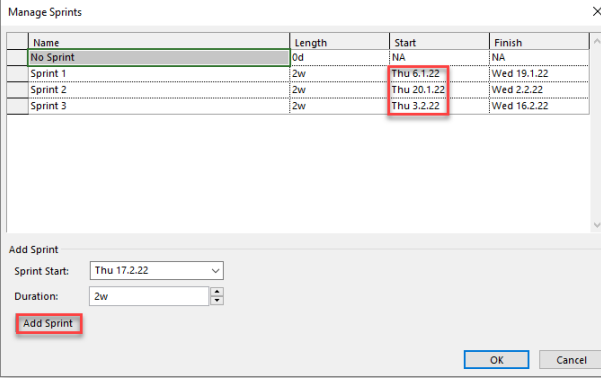

7. Add a Task to the Board (under No Sprint Column) and move it to the proper Sprint (drag and drop).

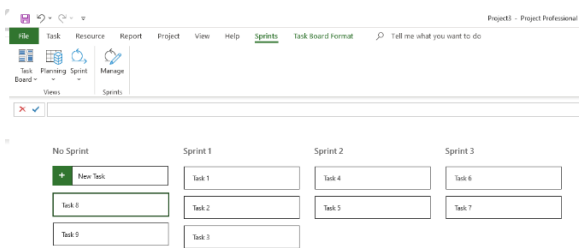

8. To see Sprint Progress for a Current Sprint, click on the **Sprints** Tab and choose **Sprint -> Current Sprint.** Set % Complete for the Not Started, Next Up, and In Progress Columns.

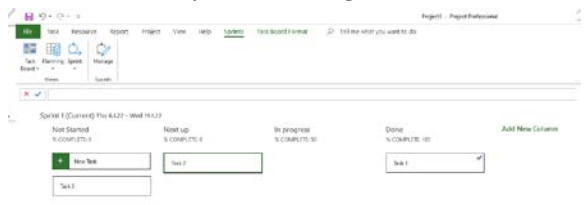

- 9. You can move tasks around within these Columns. Once a task is done, move it to the *Done* Column and it will be marked as completed.
- 10. To see all tasks (not only in the current Sprint), click on the Task Board tab, and then choose Task Board.

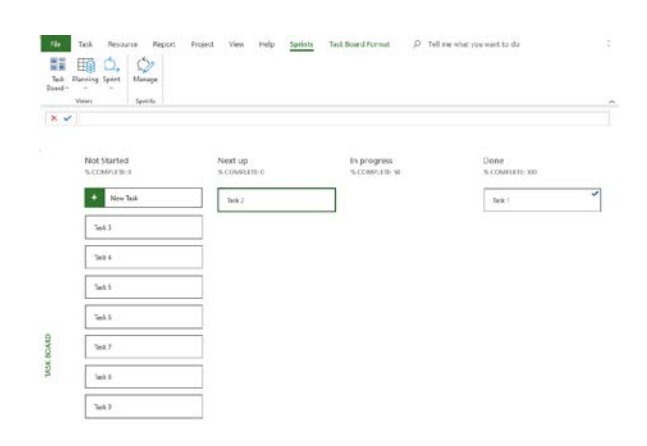

# **Navigate in Project Online with Only Your Keyboard**

you

G

The following table lists keyboard shortcuts for Project Online:

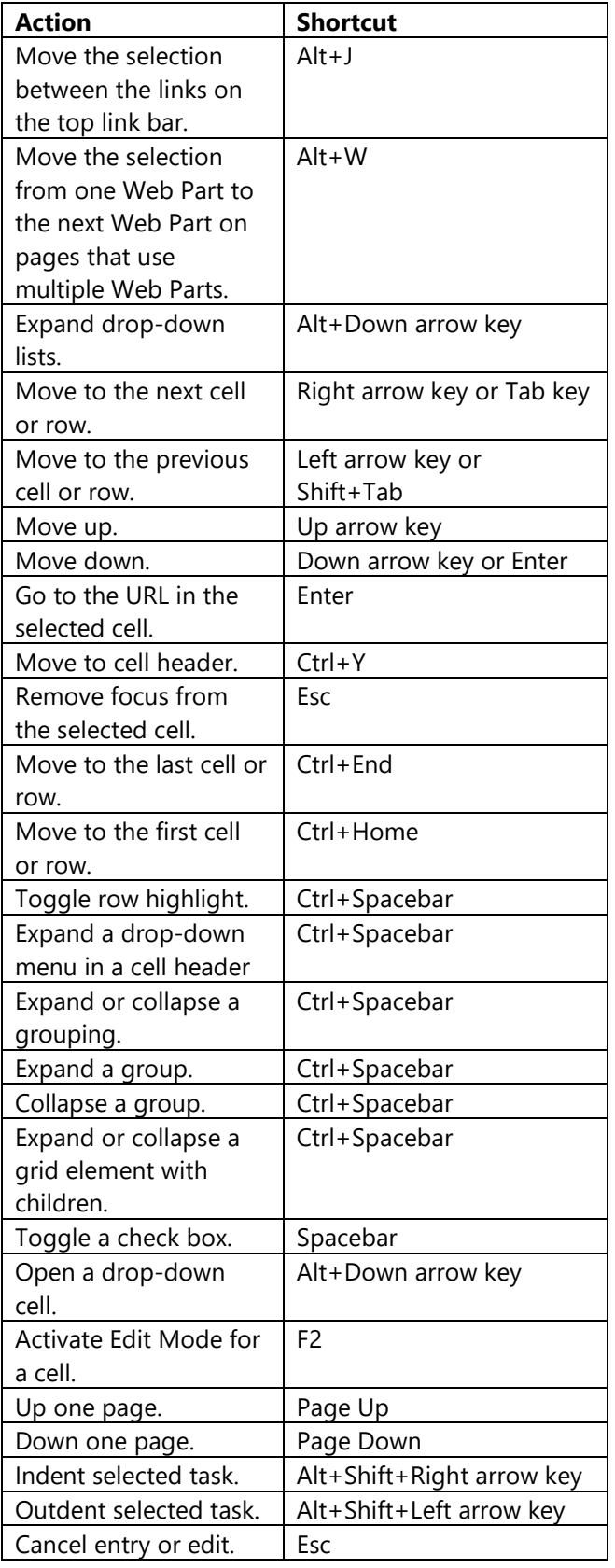

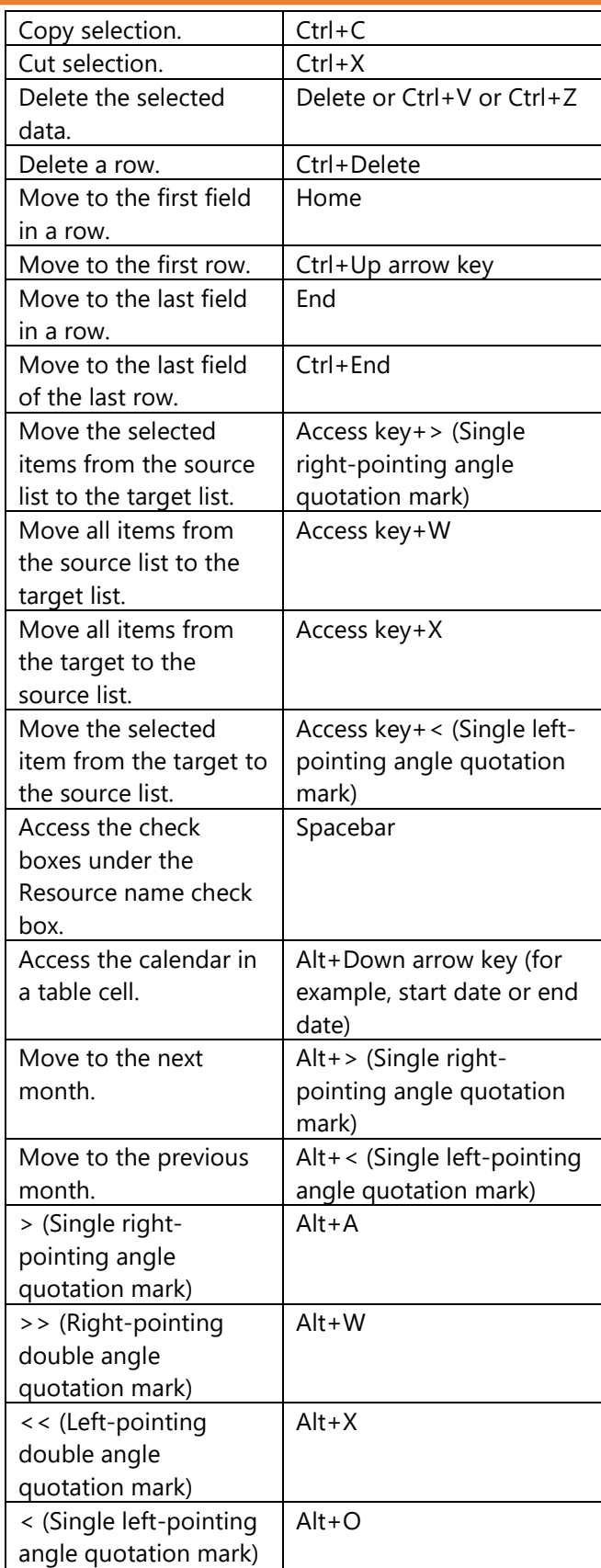